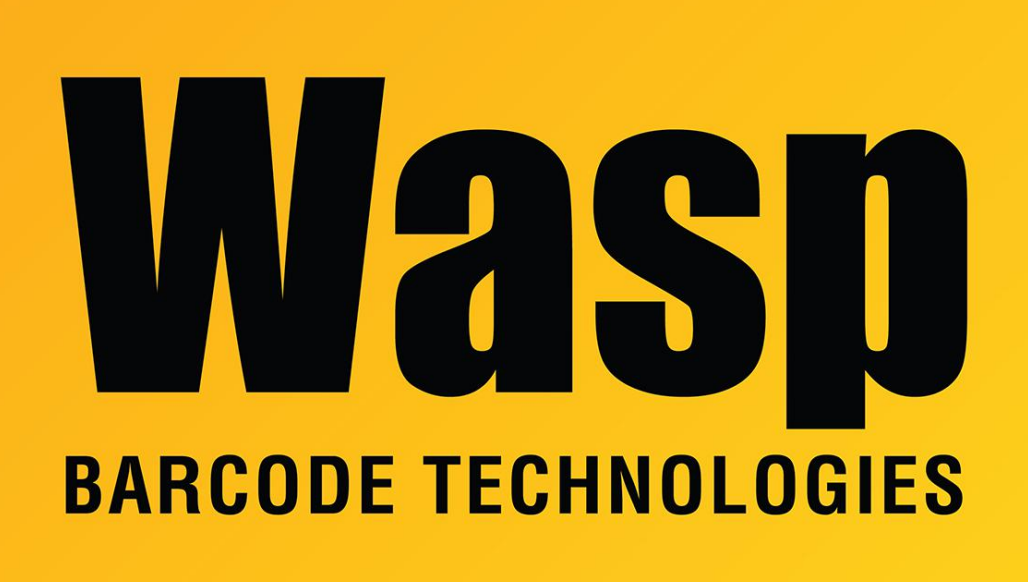

[Portal](https://support.waspbarcode.com/) > [Knowledgebase](https://support.waspbarcode.com/kb) > [Discontinued Products](https://support.waspbarcode.com/kb/discontinued-products) > [WaspTime](https://support.waspbarcode.com/kb/wasptime) > [Version 7](https://support.waspbarcode.com/kb/version-7-4) > [How to](https://support.waspbarcode.com/kb/articles/how-to-restore-a-blank-database-from-wasptime-7) [restore a blank database from WaspTime 7](https://support.waspbarcode.com/kb/articles/how-to-restore-a-blank-database-from-wasptime-7)

## How to restore a blank database from WaspTime 7

Sicaro Burnett - 2017-05-19 - in [Version 7](https://support.waspbarcode.com/kb/version-7-4)

This article covers restoring WaspTime 7 to a blank database from the WaspTime application. Follow these instructions to erase all data and start over.

## 1. **Download** the blank label

[http://dl.waspbarcode.com/wasp/supportfiles/WaspTime7\\_blank.zip](http://dl.waspbarcode.com/wasp/supportfiles/WaspTime7_blank.zip)

2. Unzip and place the backup file in this default location:

C:\Program Files (x86)\Microsoft SQL Server\MSSQL.1\MSSQL\Backup

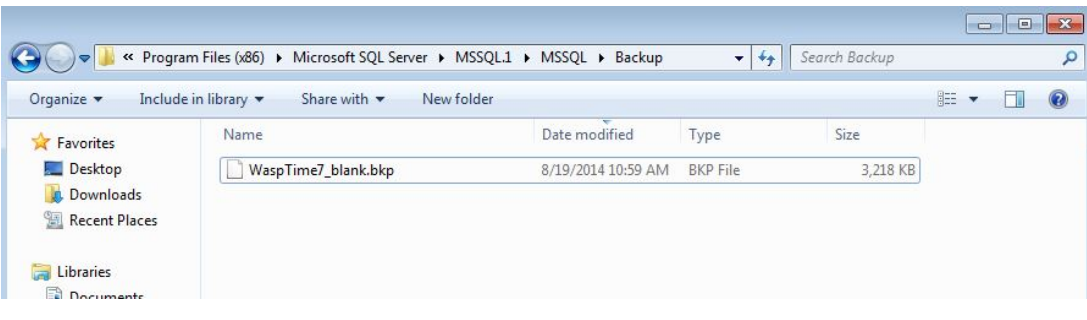

3. From WaspTime Go to **Tools** > **Database Restore** > Enter the name of the blank backup file. **WaspTime7\_blank.bkp** and click **Restore**

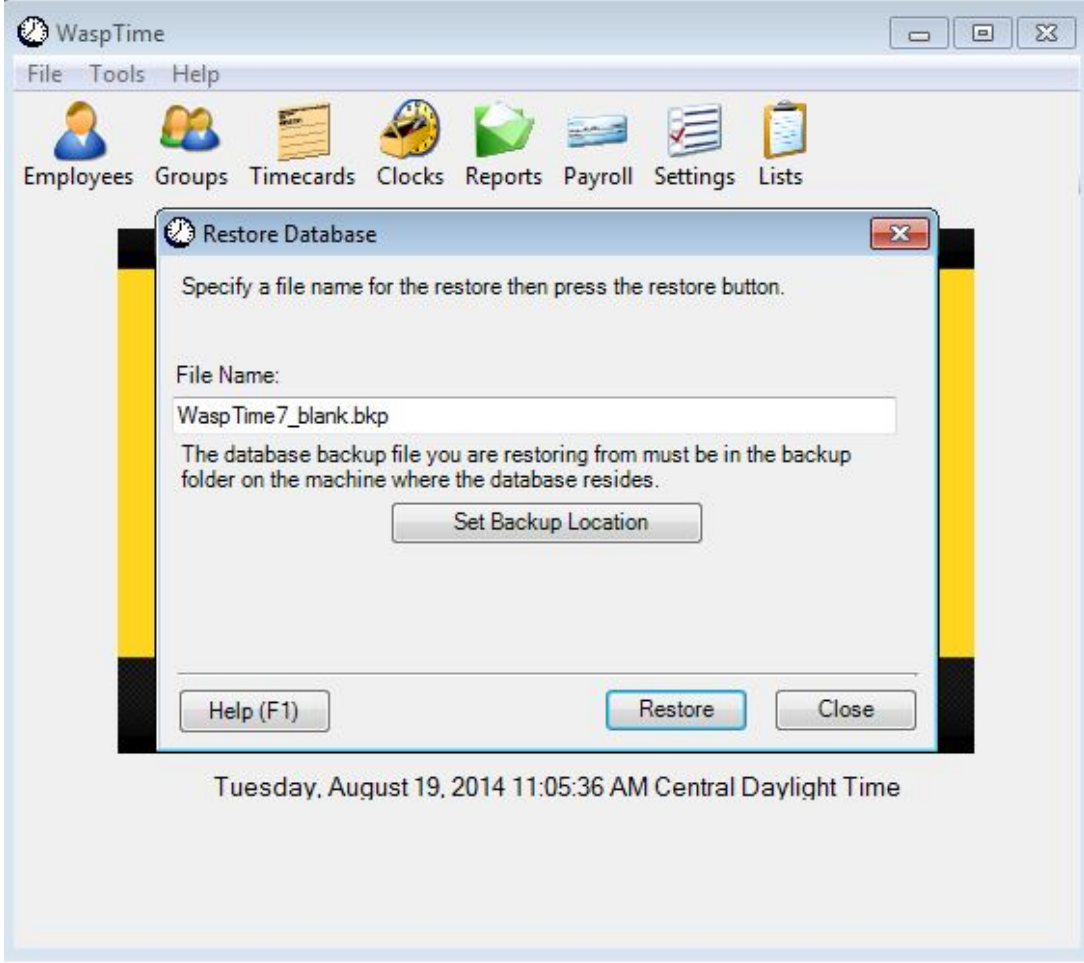

4. Click **Yes** in the Restore Database notification prompt.

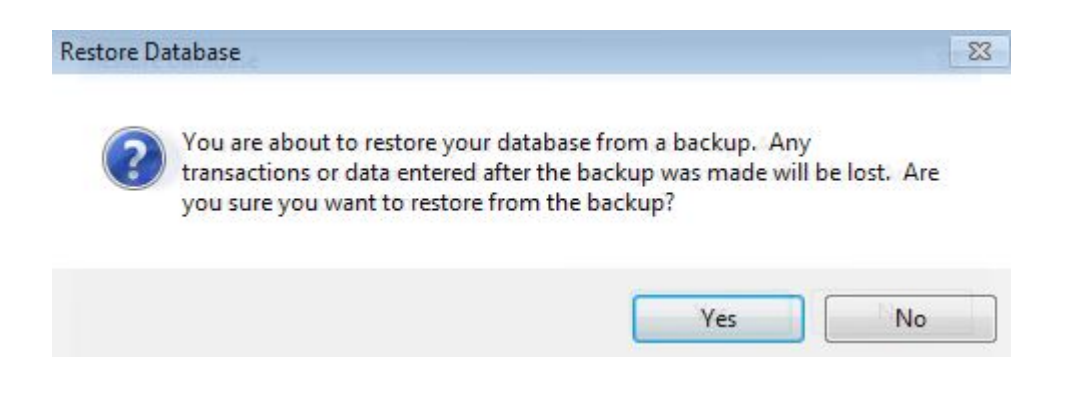

5. After a successful restore the **Database Successfully Restored** prompt will display.

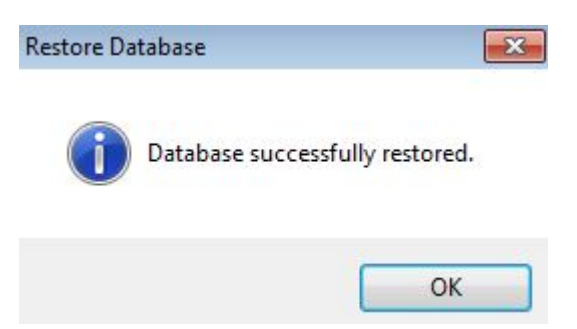